# e支店取引システム 操作マニュアル

## はじめに

この度は、立花証券をご利用いただき、誠にありがとうございます。

 本書はパソコンの Web ブラウザから「立花証券e支店」でお取引を行う方法を 説明した操作マニュアル「WEB 編」です。サービスのご利用にあたっては、e支店 に口座を開設し、ログイン ID・暗証番号を取得する必要があります。口座開設は、 e支店ホームページからお申込みください。

> **● 立花証券e支店** http://www.e-shiten.jp/ ● サポートセンター 03-3669-0777

## 目次

## ・お取引の前に ・お取引の前に

- 1 立花証券e支店とは
- 2 パソコン環境
- 3 ご利用上の注意
- 4 対応機能一覧
- 5 セキュリティ

## ・取引システムへのログイン・ログアウト

- 1 ログイン・ログアウト
- 2 暗証番号の変更

## ・ホーム画面

- 1 お知らせ・ご連絡
- 2 口座開設のお申し込み
- 3 Q&A

### ・株式

- 1 買付注文
- 2 売付注文
- 3 照会 / 訂正 / 取消

## ・資産・履歴

- 1 各種可能額
- 2 保有資産等
- 3 履歴
- 4 特定口座の損益詳細明細

## ・入出金・振替 ・入出金・振替

- 1 出金〈出金依頼
- 2 出金取消
- 3 入出金照会

## お取引の前に

「立花証券 立花証券e支店」の の概要とご利用上 利用上の注意について します。

### 1.立花証券 立花証券e支店とは とは

「立花証券 立花証券e支店」とは とは、株式等への への投資がご家庭 家庭からネット からネット経由でできる でできる立花証券のオンライン す。 オンライン向けサービスで<br>コグインできない時間帯が<br>ログインできない時間帯が

### 2.パソコン パソコン環境

システムを利用するためのパソコンの動作環境は以下のとおりです。

### 対応 OS

- $\bullet$  Windows.8.1
- $\bullet$  Windows.10
- $\bullet$  Windows.11

### 推奨ブラウザ ブラウザ

- Microsoft Edge Edge
- Mozilla Firefox Mozilla Firefox
- **•** Google Chrome

### 3.ご利用上 利用上の注意

◆ 取引 取引の利用時間

◆ 取引の利用時間<br>システムのご利用時間は、ホームページでご案内します。

※注意

※注意<br>データ更新のため、ログインができない時間帯があります。 臨時メンテナンス等のため、ログインできない データ更新のため、ログインができない時間帯があります。 臨時メ<br>生じる場合があります。 詳細はホームページを確認してください。 に「利用上の注意について説明します<br>、式等への投資がご家庭からネット経1<br>、<br>またするのは、このことを確認してください。<br>かできない時間帯があります。臨時メ<br>肌はホームページを確認してください。<br>肌はホームページを確認してください。<br>りかできません。複数ログインは、<br>かや携帯電話からログインするようなこ<br>の一覧です。<br>の一覧です。<br>りかは、保有証券(信用建株)、<br>現物株式)、保有証券(信用建株)、<br>取引報告書電子交付一覧、特定口 できる立花証券のオンラインできない時間帯が<br>キナンス等のため、ログインできない時間帯が<br><br><br>さとえば、1台のパソコンでシステムにログインす。<br>す。<br>ま描値、連続注文 、同一銘柄継続注す。<br><br><br>損益明細照会

◆ セッション セッション時間

セッション セッション時間(ログイン ログイン中、操作をしない をしない状態で でサーバーとの との接続が継続される される時間)は は2時間です。 。2時間を過 ぎると、 、切断されます されます。

◆ 複数ログイン

1つの ユーザ ID で複数ログインはできません。複数ログインとは、たとえば、1台のパソコンでシステムにログイン しているときに、他のパソコンや携帯電話からログインするようなことです。

### 4.対応機能 対応機能一覧

システムで システムで利用できる できる機能の一覧 一覧です。

### <株式 株式>

しているときに、他のパソコンや携帯電話からログインするようなことです。<br>**4. 対応機能一覧**<br>システムで利用できる機能の一覧です。<br>**<株式>**<br>現物取引 、信用取引 、端株注文(売付)、IPO・PO、逆指値、通常 + 逆指値 、連続注文 、同一銘柄継続注 文 、NISA NISA 現物取引 、信用取引 、端株注文(売付)、IPO·PO、逆指値、通常 + 逆指値 、連続注文 、同一銘柄継続注<br>文 、NISA<br>**<資産・履歴>**<br>各種可能額 、保有証券(現物株式)、保有証券(信用建株)、資産評価額推移 、現金等の推移、取引履歴 、

### <資産 資産・履歴>

注文履歴 注文履歴、入出庫履歴 入出庫履歴 、取引報告書電子交付一覧 取引報告書電子交付一覧 、特定口座 特定口座・損益明細照会

### <計算サービス>

損益試算 、損益分岐試算 、受渡代金試算 、ポートフォリオ 、日計り銘柄試算

### <市況>

マーケット指数一覧 、取引注意規制一覧 、信用取引規制一覧 、資本異動一覧 、株式ランキング 、株式ス クリーニング 、テクニカルチャート 、株価ボード 、株価チャート

### <お客様情報>

情報照会 、暗証番号変更設定 、暗証番号不要設定 、注文確認画面省略設定 、メールアドレス変更登録設 定 、手数料コース変更登録設定 、信用口座開設 、取引条件設定

### 5.セキュリティ

お客様の大切なデータを守るために、以下のとおり万全のセキュリティ対策をしています。

### ◆ セキュリティ対策

### ハッカー対策

お客様の PC と弊社側サーバーとの通信はファイアーウォールを経由して行います。 HTTPS 以外の通信は受 け付けず、その他の通信手段によるものは不正アクセスと見做され接続できません。 また IDS( 侵入検知システ ム ) を導入し、不正侵入等のアクセスを 24 時間監視しています。

### データの暗号化

ログイン後は、インターネット上の通信はセキュアサーバーによりセコム社の暗号キーSSL(Secure Sockets Layer) で暗号化されており、データの漏えい及び解読防止の対策をとっています。

### 暗証番号の変更

お客様のログイン暗証番号(パスワード)は、インターネット画面から、いつでも変更することができます。お客様ご 自身で、定期的に暗証番号(パスワード)を変更していただくことで、不正ログイン防止の対策となります。

### ソフトウェアキーボードの利用

ログイン画面におけるユーザ ID、暗証番号(パスワード)の入力において、ソフトウェアキーボードを利用する事に より、不正なログイン防止の対策をとっています。

### ◆ 設備障害対策

システムの安定した運用を維持するため、以下のとおり設備障害対策を実施しています。

### システムセンター

2015 年1月に竣工した最新鋭設備のビルに、システムセンターを構築しています。同ビルは最新の耐震基準を 満たしています。

### サーバー

WEB / AP / DB 等のサーバーは複数台を配した冗長構成とし、1 台に障害が発生しても別なサーバーで 業務が継続されます。時価 / バッチ等のサーバーは複数台の構成になっており、本番機が故障した場合、自 動的に待機サーバーに切り替わり、業務が継続されます。

### 回線・通信機器

外部接続のインターネット回線、及びセンター内のネットワーク機器は全て二重化され、冗長化の体制をとってい ます。 ロードバランサー/ファイアーウォール等の通信機器は常に複数台が稼働し、1台が故障しても業務に支 障はありません。

### データストレージ

大切なデータを運用・保存するため、大型のデータストレージを導入しています。 内部ディスクは冗長化されると ともに、自動的にデータバックアップが実行されます。

### 電源設備

システムセンターへの電力が途絶えた場合、瞬断なく大型無停電電源装置からの電力供給に切り替わります。 サーバー等の機器は一定時間停止することはありません。

## 取引システムへのログイン・ログアウト

取引システムへのログイン・ログアウトの操作と注意事項を説明します。

1.ログイン・ログアウト ログイン・ログアウト

### ・e支店のホームページを のホームページを開 開く

① ブラウザで次の URL にアクセスします。

http://www.e-shiten.jp/

- e支店のホームページが のホームページが表示されます されます。
- ② [PC ログイン]ボタンをクリックすると、ログイン画面が開きます。

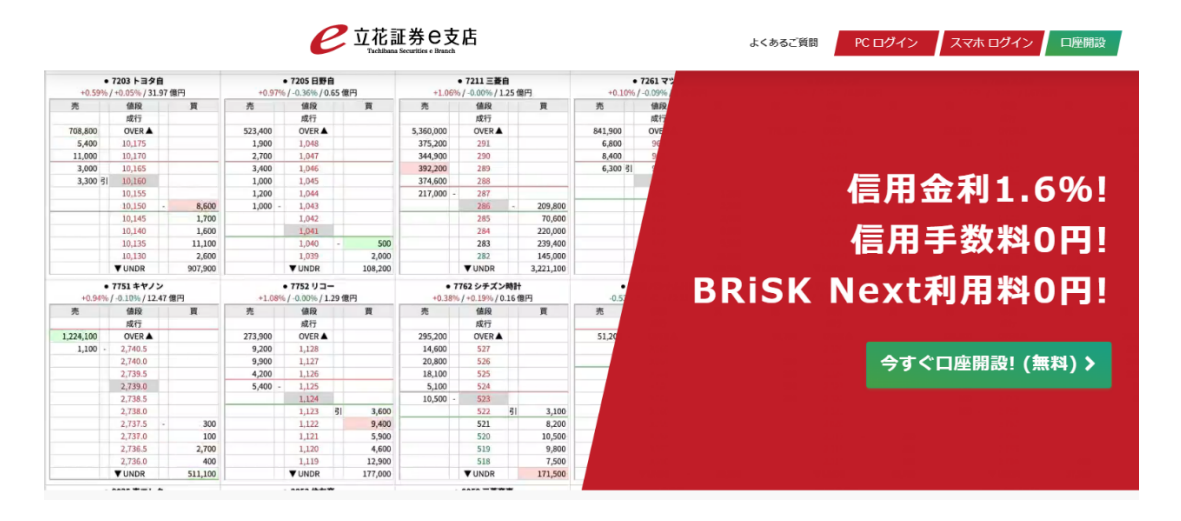

### ・ログインする ログインする

①ユーザ ID と暗証番号を入力して、[ログイン]をクリックします。

ユーザ ID 及び暗証番号(初期)は、当社からお送りした「お取引口座開設のお知らせ」に記載されている文字及び数<br>字です。(お客様ご自身で暗証番号を変更されていない場合) 字です。(お客様ご自身で暗証番号を変更されていない場合)

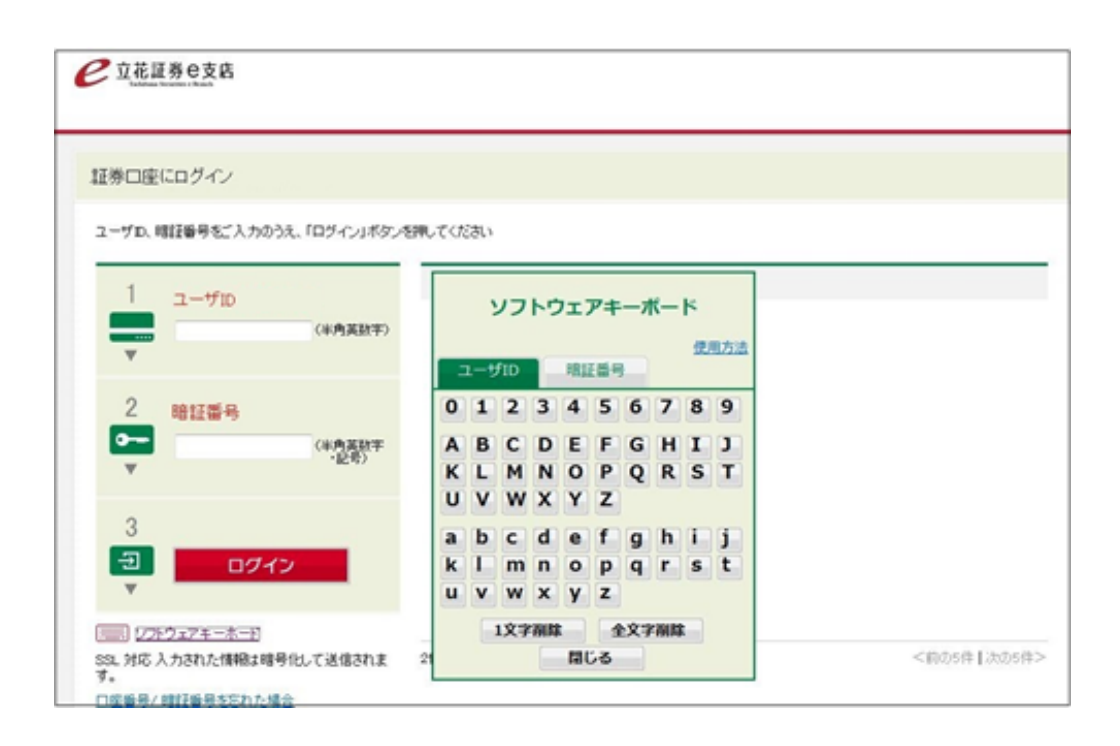

② [未読書面ご確認のお願い]画面が表示されたときは、各書面をすべて閲覧し、[同意してホーム画面へ進む]を クリックすると、ホーム画面が表示されます。

(初回ログイン時、契約締結前交付書面などに変更があった場合に未読書面の画面が表示されます)

(「Adobe Reader」をインストールしデフォルトのアプリケーションに指定してご利用ください)

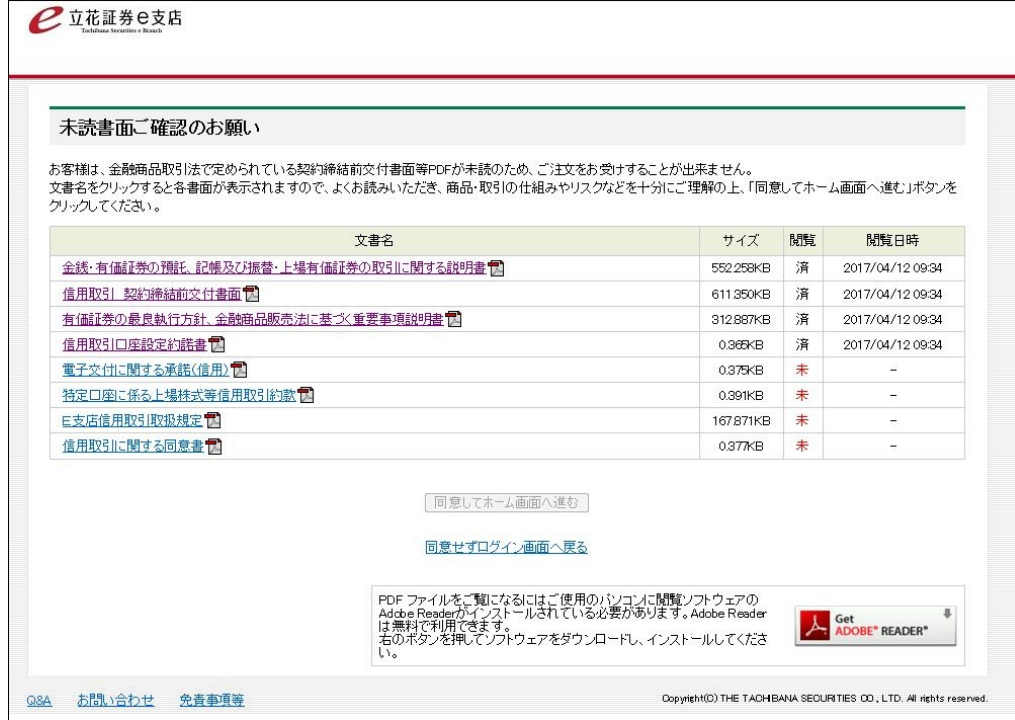

### ・ホーム画面でメニューを選択する

目的のメニューをクリックして、操作を行います。

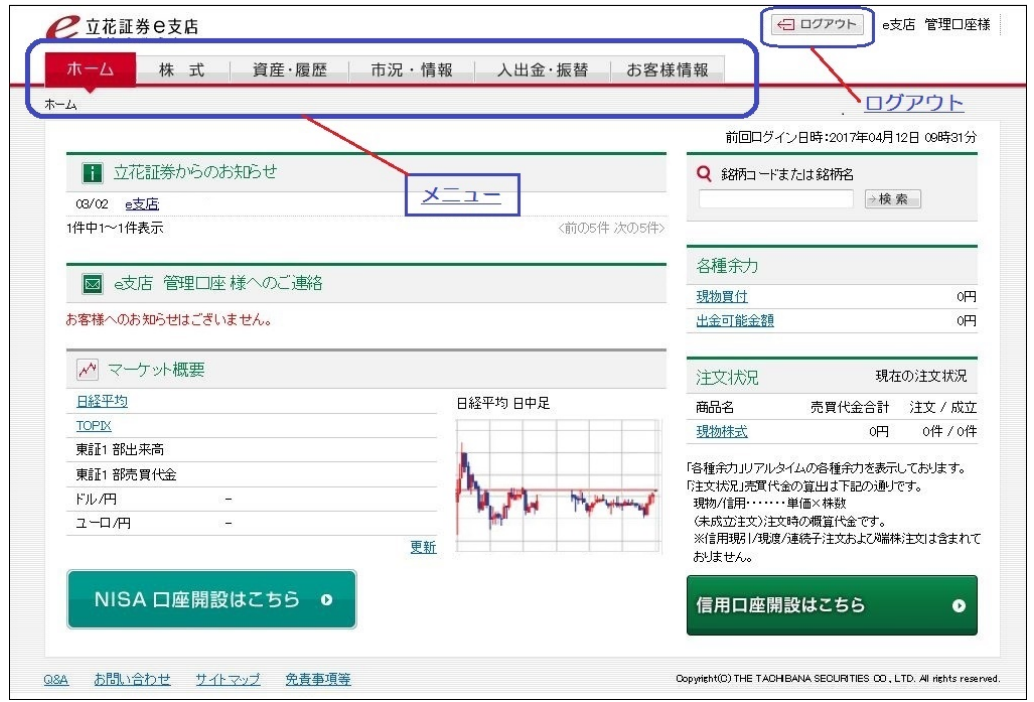

### ・ログアウトする ログアウトする

操作が終了したら、[ログアウト]をクリックします。

システムとの システムとの接続が終了します します。

※注意

ホームページ表示の不測の事態に備えて、ログイン画面はホームページサイトとは別の場所にあります。 URL は次のと おりです。 ブックマークに登録して、万一のときにご利用ください。

https://tr2.e-shiten.jp/e-shiten

### 2.暗証番号 暗証番号の変更

ご利用を開始したら、暗証番号を定期的に変更するようにしてください。

メニューから[お客様情報]を選択し、「第一暗証番号」「第二暗証番号」の[変更する]をクリックすると、設定情報変更 画面が表示されます されます。

※注意

・ユーザ ID・暗証番号は忘れないようにご注意ください。

- ・暗証番号は4〜48桁の半角の英数字(a 〜 z、A 〜 Z、O 〜 9)と記号(#、+、-、、/、:、\_、=)を使用した任意の値 に変更できます できます。
- ・ログイン時に必要な暗証番号(パスワード)を「第一暗証番号」、注文時、出金時等に必要な暗証番号を「第二暗証番 号」といいます。 口座開設時は、第一暗証番号と第二暗証番号は同一です。同一の暗証番号に変更することも、別々 の暗証番号 に変更することもできます することできます。 の暗証番号に変更することもできます。<br>・第二暗証番号は、注文時に毎回入力を求められますが。入力を省略する設定にすることもできます。 た任意の値<br><sub>第二暗証 番々<br>ことも、別々<br>たなユーザ</sub>
- 
- ・ユーザ ID・暗証番号(パスワード)を忘れたときは、サポートセンターにご連絡ください。ご本人確認の後、新たなユーザ<br>|D・パスワード(暗証番号)を郵送します。<br>|<br>ログイン直後に表示されるホーム画面について説明します。 ID・パスワード(暗証番号)を郵送します。

## ホーム画面

ログイン直後に表示されるホーム画面について説明します

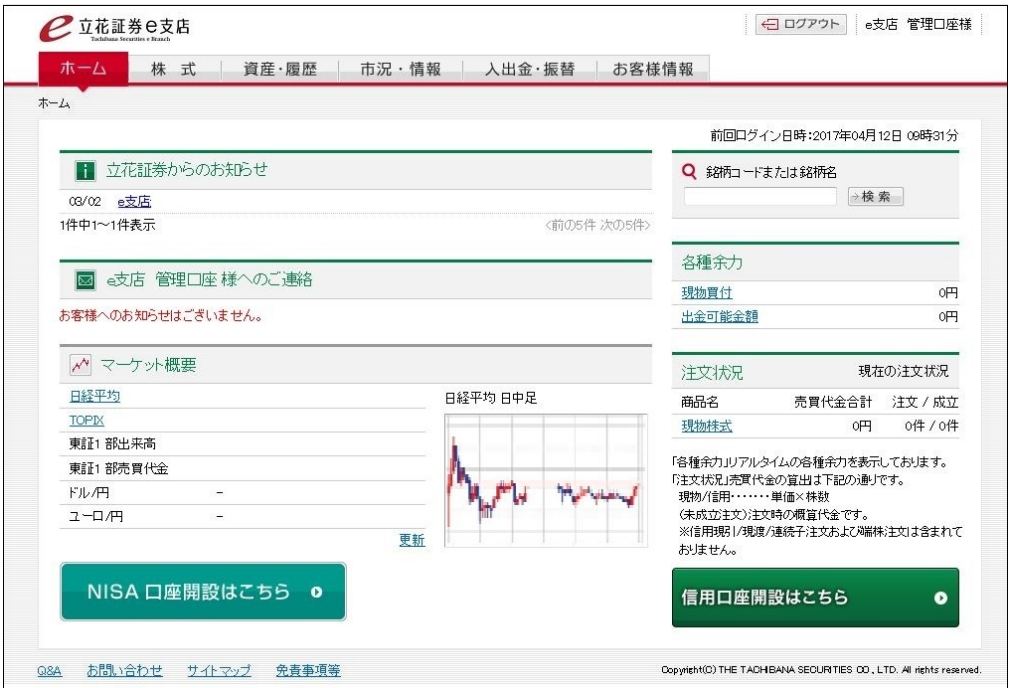

### 表示項目の説明

・銘柄コードまたは銘柄名 検索結果から詳細情報の閲覧、株式の注文ができます。

- ・メニュー メニューを選択すると、各機能の画面が表示されます。
- ・立花証券からのお知らせ 立花証券からのサービスに関するニュースです。
- ・○○○○様へのご連絡 お客様への個別のご連絡です。
- ·<u>マーケット概要</u> 主要指数が表示されます。[更新]で最新データが表示されます。
- ・各種余力 お客様が投資可能な金額です。リンクから可能額推移画面が表示されます。
- ・注文状況 お客様の現在の注文状況です。リンクから照会画面が表示されます。

### メニューの説明 メニューの説明

- ・株式 現物取引、信用取引、連続注文、端株注文(売付)、IPO 注文
- ・資産・履歴 お客様が保有する資産の管理、取引履歴の照会、損益試算
- ・市況・情報 株価、会社四季報、マーケットニュース、指標など
- ・入出金・振替 口座への入金、口座からの出金
- ・お客様情報 お客様情報の変更、暗証番号の変更

### ボタン・リンクの機能 ボタン・リンクの機能

- ・ログアウト システムからログアウトします。
- ・Q&A 「よくあるご質問」のページが表示されます。
- ・お問い合わせフォームが表示されます。
- ・サイトマップ サイトマップ(本システムの機能一覧)が表示されます。
- ・免責事項等 投資に際してのご留意点、セキュリティポリシーなどが表示されます。

### 1. お知らせ・ご連絡

「立花証券からのお知らせ」は、すべてのお客様に共通のニュースです。必要に応じて記事をクリックしてお読みください。 「○○○○様へのご連絡」は、お客様への個別のご連絡です。お取引に関わる重要なご連絡なので、必ずお読みくださ い。

### 2.口座開設のお申し込み

ホーム画面とお客様情報画面から、NISA 口座、信用取引口座などの口座開設のお申し込みができます。口座を開設 すると、ホーム画面の口座開設のボタンは表示されなくなります。

### 3.Q &A

サービスについてわからないときは、画面下の[Q&A]をクリックして「よくあるご質問」をお読みください。

株式

現物取引 の操作を例に説明します。

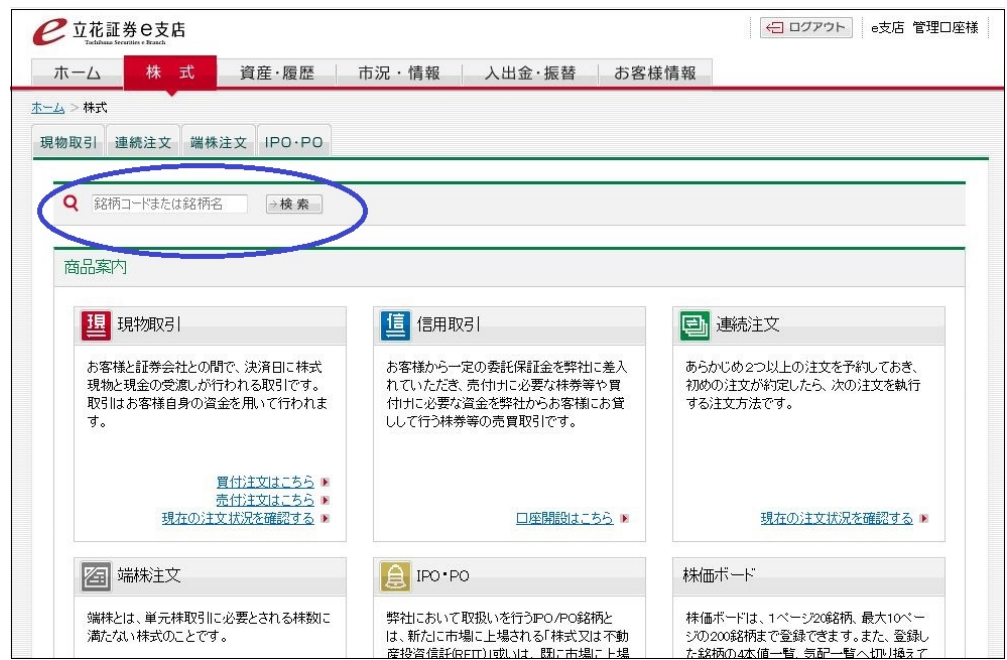

●銘柄コードまたは銘柄名

銘柄コードまたは銘柄名で検索すると、銘柄の一覧が表示されます。

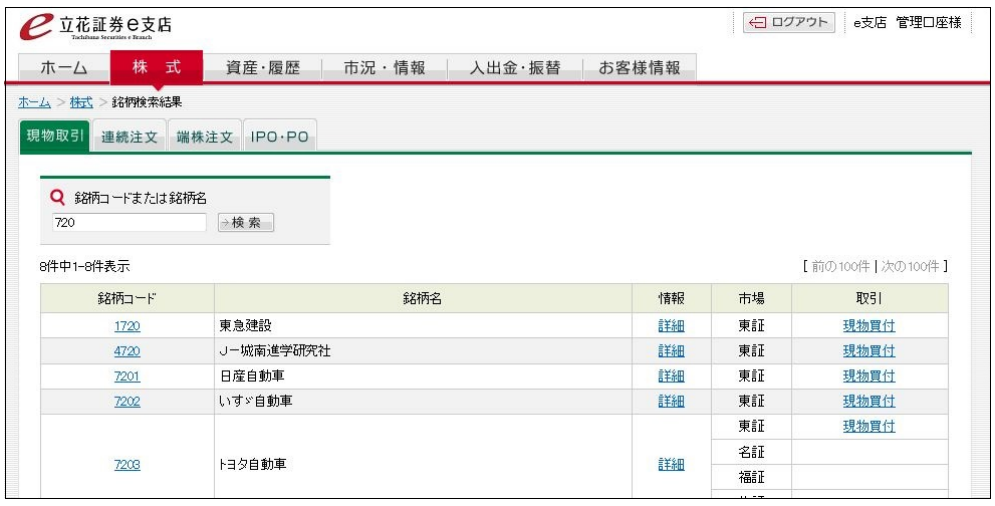

●銘柄検索結果

検索結果から詳細情報の閲覧、株式の注文ができます。

### 1.買付注文

株式の現物買付注文の場合

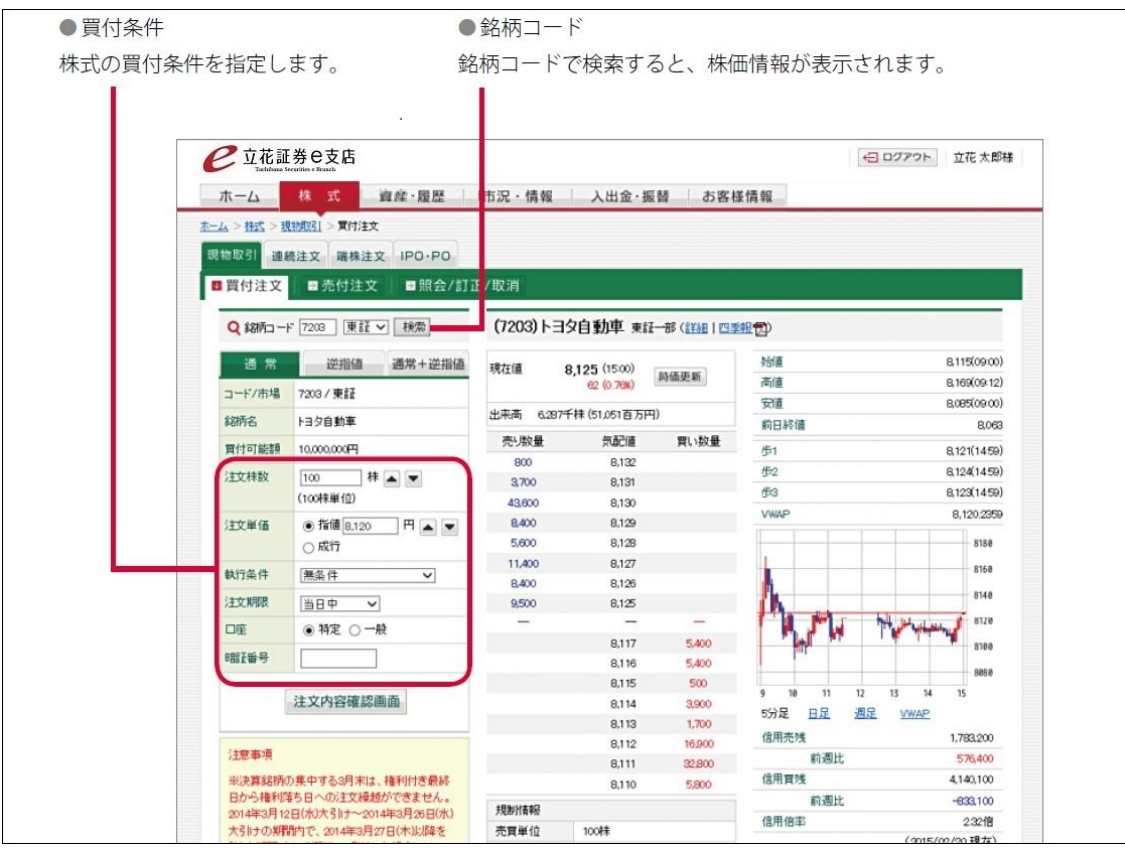

### ボタン・リンクの機能 ボタン・リンクの機能

- ・検索 入力した銘柄コードの企業情報が表示されます。
- ・通常 指値または成行注文の画面が表示されます。
- ・逆指値 逆指値注文の画面が表示されます。
- ・通常+逆指値 指値注文と逆指値注文を一度に入力する画面が表示されます。
- ・注文内容確認画面 注文内容確認画面に進みます。
- ・詳細 企業の詳細情報が表示されます。
- ・時価更新 最新の時価が表示されます。
- ・5分足 / 日足 / 週足 /VWAP 指定した表示形式のチャートが表示されます。

### 操作手順

## (1)[株式]>[現物取引]>[買付注文]を選択する

買付注文画面が表示されます。

### (2)銘柄を検索する

銘柄コード4桁を入力し、[検索]をクリックすると、指定し た銘柄の株価情報が表示されます。

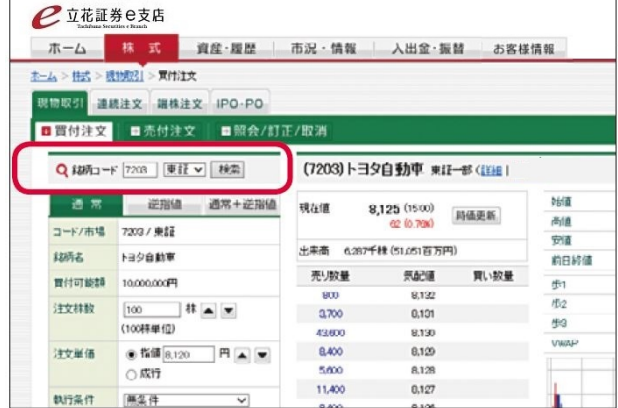

### (3)買付条件を指定する

① 注文株数を指定します。

「▲]「▼]で最低買付単位から株数を増減します。数 字を入力することもできます。

② 買付価格を指定します。

[▲][▼]で現在値から価格を増減します。数字を入 力することもできます。

価格を指定しないときは、[成行]を選択します。

③[執行条件][注文期限][口座]を指定します。[注 文期限]は、最初の注文執行日を 1 営業日目とし て、10 営業日目まで指定できます。

④第二暗証番号を入力します。(設定により、第二暗 証番号を無効(初回のみ)にすることが出来ます) ⑤[注文内容確認画面]をクリックします。

#### **2 立花証券 e支店** ホーム 林 式 資産·履歴 市況·情報 入出金·振替 お客様情報 **ホーム > 住式 > 既物取引 > 東付注文** ※ 1999 連続注文 編株注文 IPO-PO ■買付注文 | ■売付注文 | ■照会/訂正/取消 (7203)トヨタ白動車 東証一部 (詳細) Q 级元コード 7203 | 東証 v | 検索  $\frac{10}{20} \frac{10}{10} \frac{10}{10} = \frac{10}{10} \frac{10}{10} \frac{10}{10} \frac{10}{10} \frac{10}{10} \frac{10}{10} \frac{10}{10} \frac{10}{10} \frac{10}{10} \frac{10}{10} \frac{10}{10} \frac{10}{10} \frac{10}{10} \frac{10}{10} \frac{10}{10} \frac{10}{10} \frac{10}{10} \frac{10}{10} \frac{10}{10} \frac{10}{10} \frac{10}{10} \frac{$ NH直 現在值 8,125 (1500) 時価更新 高信 7203 / 東証 出来高 6287千株 (51.051百万円) 印示名 トヨタ自動車 前日終備 売り数量 気配達 買い数量 with that incomen 8.132 注文科数 iti s  $\frac{1}{2}$ 100 3700  $0,101$ 43,600 8,130  $\bullet$  fiff  $\boxed{8.120}$   $\Box$  Fi  $\boxed{\blacktriangle}$   $\boxed{\blacktriangleright}$ 8400  $0,129$ 注文单值 ○成行 8.128 5,600  $0,127$ 11,400 | 藤条件 机行条件  $\overline{\mathbf{v}}$ **BAXO** 8.126 注文解录 图中 ▼ 9,500 8,125 口座 ● 神定 ○一般 8,117 5,400 **BETER** - If 8.116 5,400 8,115  $500$ 注义内容確認画面 0.114 3,900 盼足 B)  $1,200$ 8,113

### (4)買付注文をする

注文内容を確認して[注文発注]をクリックします。 ご注文 No. が表示され、注文が受け付けられます。

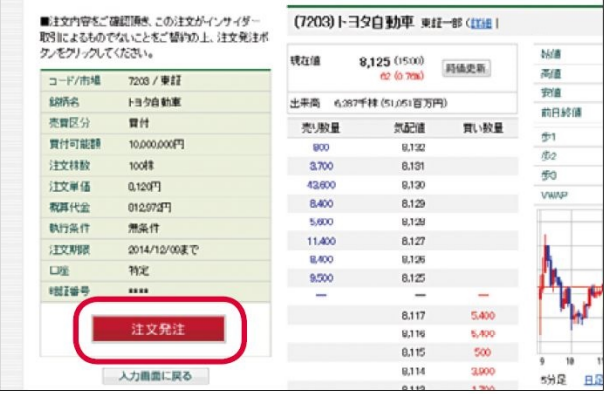

### 5 注文を確認する

[注文照会画面へ]をクリックすると、照会 / 訂正 / 取 消画面が表示されます。

売買が成立するまでは[未約定]、売買が成立したら[約 定]と表示されます。

### ※注意

・約定する前なら、訂正や取消ができます。[株式]> [現物取引]>[照会 / 訂正 / 取消]を選択し、[訂正] または[取消]をクリックします。

### ※参考

・買付注文後の画面には、以下のボタンが表示されます。 連続して同一銘柄の注文をすることができます。

[この注文の現物売付を予約する(連続注文)]、[他の 注文を予約する(連続注文)]、[同一銘柄の継続注文]

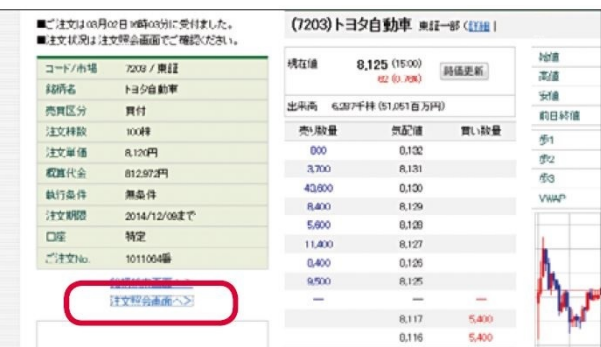

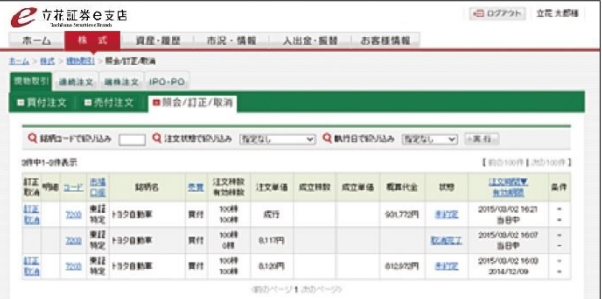

### ◆ 逆指値で注文するには

[株式]>[現物取引]>[買付注文]を選択します。買付 注文画面で「逆指値]または「通常+逆指値]を選択し、 逆指値条件を入力します。

### ※参考

・通常の指値は、ある価格まで「上がったら売り」「下がっ たら買い」という指定であるのに対し、「逆指値]は、ある 価格まで「下がったら(損失の拡大を避けるために)売り」 「上がったら(さらなる値上がりを期待して)買い」という指 定です。

・[通常+逆指値]では、一度に2つの条件指定をするこ とで、損益の幅をコントロールできます。通常の指値に合 致すれば、指値の価格で注文が出されます。反対の値 動きで、逆指値の条件に合致すれば、逆指値の価格で 注文が出されます。

### 2 売付注文

保有する現物株式の売付注文操作を説明します。

## (1)[株式]>[現物取引]>[売付注文]を選択する

保有銘柄一覧画面が表示されます。

### (2)銘柄を指定する

売付注文する銘柄の[売付]をクリックします。 お柄コードで絞り込みにコードを入力し「実行]をクリックす

ると、一覧表示を絞り込むことができます。 売付をクリック すると指定した銘柄の売付注文画面が表示されます。

### (3)売付条件を指定する

① 注文株数を指定します。

売付可能株数が表示されています。[▲][▼]で株数を 増減することも、数字を入力することもできます。 ② 売付価格を指定します。

[▲][▼]で価格を変えることも、数字を入力することもで きます。価格を指定しないときは、[成行]を選択します。 ③[執行条件][注文期限]を指定します。

[注文期限]は、最初の注文執行日を 1 営業日目とし て、10 営業日目まで指定できます。

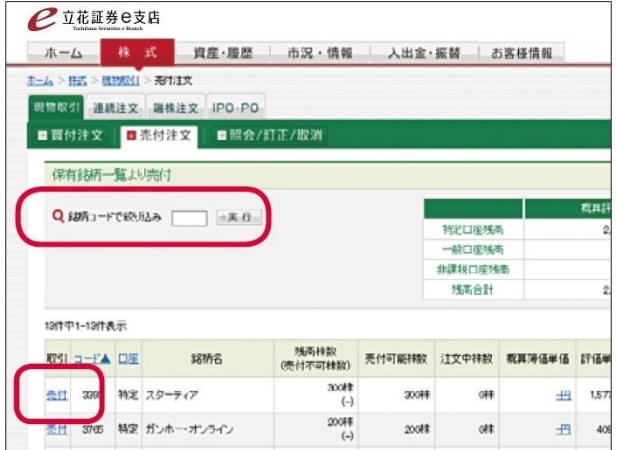

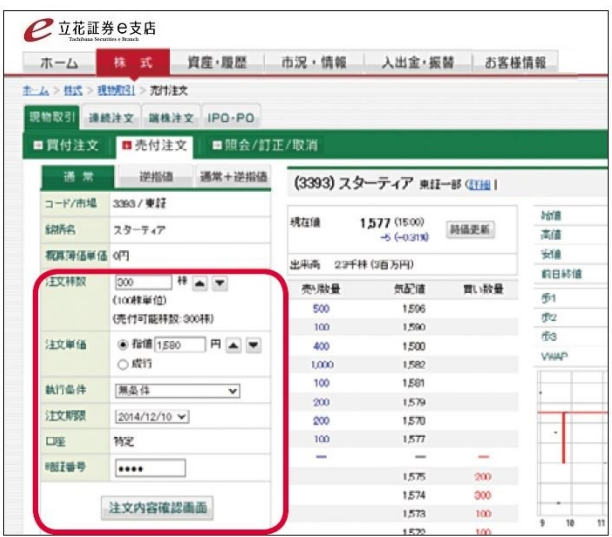

④第二暗証番号を入力します。(設定により、第二暗証 番号を無効(初回のみ)にすることが出来ます) ⑤[注文内容確認画面]をクリックします。

### (4)売付注文をする

注文内容を確認して[注文発注]をクリックします。 ご注文 No. が表示され、注文が受け付けられます。

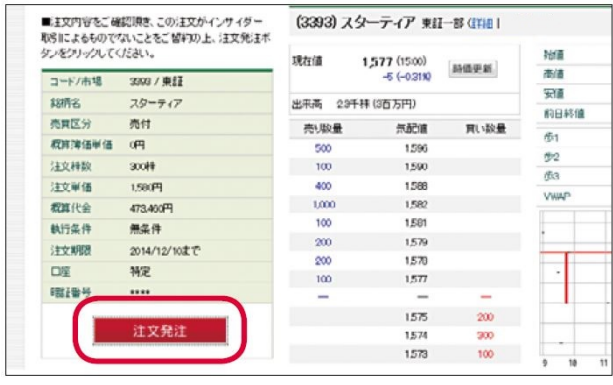

### (5)注文を確認する

[注文照会画面へ]をクリックします。照会 / 訂正 / 取消画 面が表示されます。

売買が成立するまでは[未約定]、売買が成立したら[約定]と 表示されます。

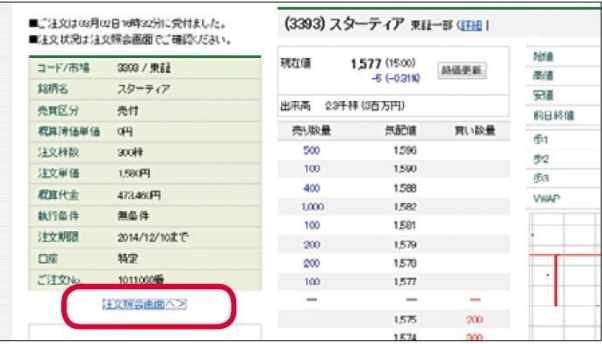

### ※注意

・約定する前なら、訂正や取消ができます。[株式]>[現物取 引]>[照会 / 訂正 / 取消]を選択し、[訂正]または[取消] をクリックします。

### ※参考

・売付注文後の画面には、以下のボタンが表示されます。連続 して同一銘柄の注文をすることができます。 [この注文の現物 買付を予約する(連続注文)]、 [他の注文を予約する(連続 注文)]

◆ 逆指値で注文するには

[株式]>[現物取引]>[売付注文]を選択します。売付注文 画面で[逆指値]または[通常+逆指値]を選択し、逆指値条 件を入力します。

逆指値の価格で注文が出されます。

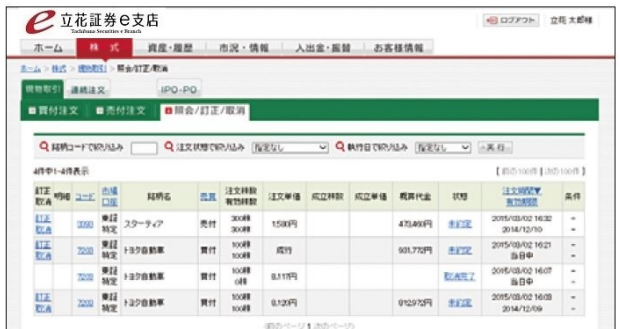

### 3 照会 / 訂正 / 取消

取引の注文を一覧し、約定前の注文の訂正や取消を行います。

●銘柄コードで絞り込み リックすると、条件に当てはまる 注文が表示されます。

●注文状態で絞り込み 銘柄コードを入力し [実行] をク リストから注文状態を選択し [実行] をクリックすると、条件に当てはまる 注文が表示されます。

 $\mathbf{r}$  .

●執行日で絞り込み リストから期日を選択し「実行] をクリックすると、条件に当ては まる注文が表示されます。

 $\blacksquare$ 

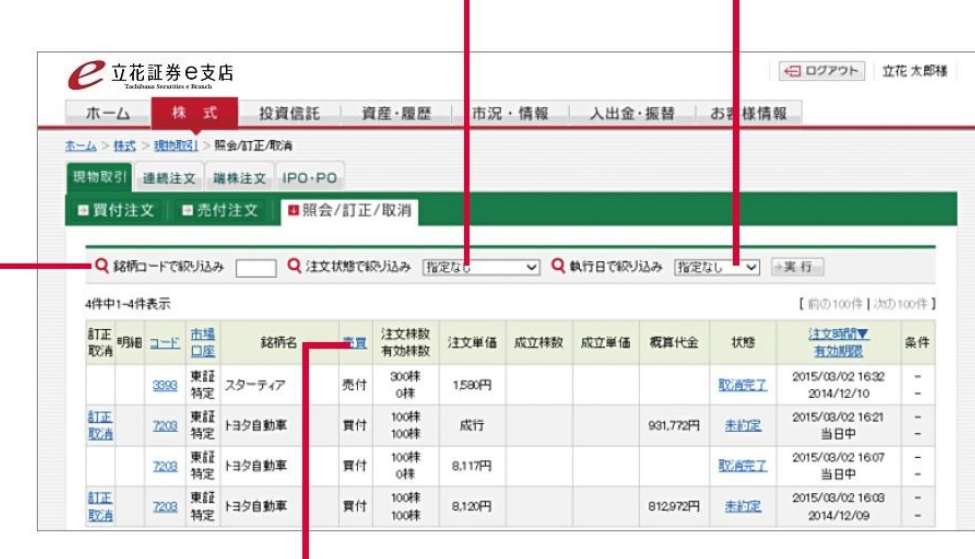

表項目(コード・市場・口座・売買・注文時間・有効期限)をクリック すると、昇順 / 降順に表示が切り替わります。

### ボタン・リンクの機能 ボタン・リンクの機能

・訂正 注文訂正画面が表示されます。

· 取消 注文取消画面が表示されます。

・銘柄コード 企業情報が表示されます。

・状態注文詳細 / 注文履歴画面が表示されます。

◆ 注文の訂正をするには

[株式]>[現物取引]>[照会 / 訂正 / 取消]を選択します。 対象となる取引の[訂正]をクリックすると、注文訂正画面が表示されます。 注文内容を訂正し[注文訂正]をクリックします。

◆ 注文の取消をするには

[株式]>[現物取引]>[照会 / 訂正 / 取消]を選択します。 対象となる取引の[取消]をクリックすると、注文取消画面が表示されます。 設定により、第二暗証番号を入力し[注文取消]をクリックします。 表項目(コード・市場・口座・売買・注文時間・有効期限)をクリックすると、昇順 / 降順に表示が切り替わります。

◆ 注文の状態を知るには

照会 / 訂正 / 取消画面の[状態]欄で注文の状態を知ることができます。注文がシステムに受付され、市場に発注され、約定ま たは失効するまでのどの段階にあるか、現在の状態が表示されます。取消や訂正を行ったときも、その処理状態と結果が表示されま す。表示内容は次のとおりです。

◎注文から約定まで

- ・受付未済 市場受付時間外のとき
- ・未約定 システムから市場へ発注されているが、約定がついていないとき
- ・一部約定 注文の一部が約定したとき
- ・全部約定 注文の全部が約定したとき
- ・一部失効 執行条件(寄付、引け、不出来引け成行)に合致せず、一部約定しなかったとき
- ・全部失効 執行条件(寄付、引け、不出来引け成行)に合致せず、全部約定しなかったとき
- ・受付エラー 以下に該当する注文の場合など
	- ・株式分割、株式併合の権利落ち(配当落ちのみの場合は除く)
	- ・売買単位の変更
	- ・売買停止状態
	- ・銘柄別・市場別規制.(取引別、 信用区分別、 売買別での取引禁止・成行禁止の場合)
	- ・顧客・銘柄別取引停止.(取引別、売買別での受付停止の場合)
	- ・即日現金徴収銘柄の場合.(新規注文、現物買い成行注文)
	- ・追証未対応で取引停止になったとき
- ◎取消
- ・取消中 市場からの戻り電文待ち ※一部約定した場合も含む
- ・取消完了 取消が完了したとき ※一部約定した場合も含む
- ・取消失敗 取消ができなかったとき
- ◎訂正
- ・訂正中 市場からの戻り電文待ち ※一部約定した場合も含む
- ・訂正完了 訂正が完了したとき ※一部約定した場合も含む
- ・訂正失敗 訂正ができなかったとき
- ◎逆指値注文
- ・発注待ち 逆指値注文が入力されたとき
- ・逆指発注 市場価格が逆指値条件に合致して、通常の指値から逆指値に切替発注されたとき

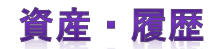

お客様がe支店 支店に保有する資産 資産(各種可能額 各種可能額、保有証券など 保有証券など)の照会、履歴 履歴の照会、特定口座 の損益明細照会の操作を説明します。

画面の見方

●資産・履歴のメニュー

●商品案内

 $\mathbf{r}$ 

メニューをクリックすると、対応する画面が 表示されます。

リンクをクリックすると、対応する 画面が表示されます。

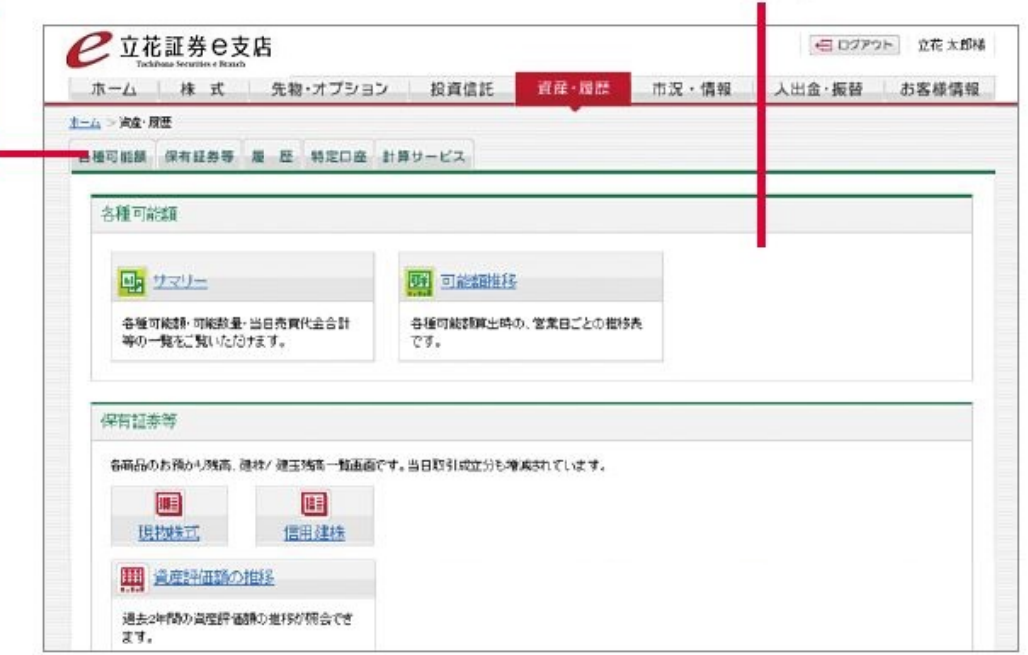

共通の操作手順

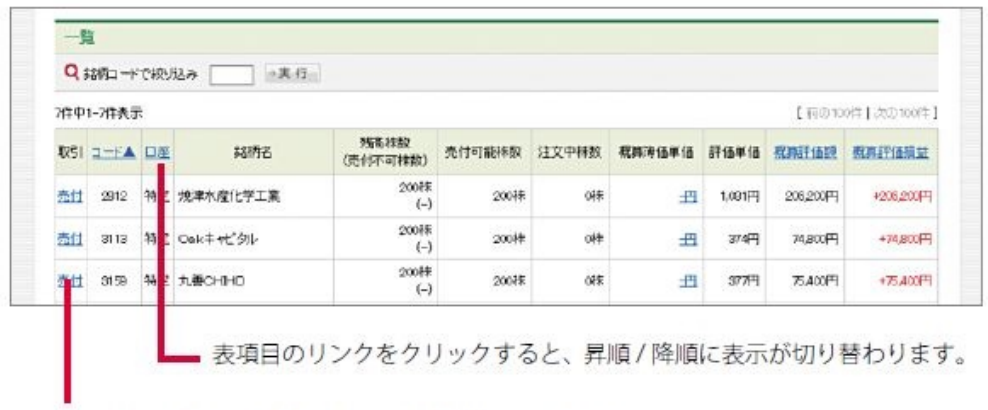

### 1.各種可能額 各種可能額

現在の各種可能額・可能数量・当日売買代金合計などの一覧を参照します。

◆ サマリーを確認するには

[資産・履歴]>[ ]>[各種可能額 各種可能額]>[サマリー] ]を選択します。

- ◆ 各種可能額の推移を確認するには
- [資産・履歴]>[各種可能額]>[サマリ―]を選択します。<br>◆ 各種可能額の推移を確認するには<br>[資産・履歴]>[各種可能額]>[可能額推移]を選択します。

リンクをクリックすると、対応する画面が表示されます。

### 2.保有資産等

各商品の残高、建株 / 建玉残高の一覧を参照します。

◆ 現物株式を確認するには

[資産・履歴]>[保有資産等]>[現物株式]を選択します。

◆ 信用建株を確認するには

[資産・履歴]>[保有資産等]>[信用建株]を選択します。

◆ 資産評価額を確認するには

[資産・履歴]>[保有資産等]>[資産推移]を選択します。

### 3.履歴

取引の履歴・入出庫履歴・取引報告書等電子交付の文書を参照します。

◆ 取引履歴を確認するには

[資産・履歴]>[履歴]>[取引の履歴]を選択します。

表示期間(受渡日)、商品、銘柄コードを指定し[実行]をクリックすると、取引の履歴が表示されます。

◆ 発注履歴を確認するには

[資産・履歴]>[履歴]>[注文の履歴]を選択します。

表示期間(注文日)を指定し[実行]をクリックすると、注文の履歴が表示されます。

銘柄コード、注文状態で絞り込みが出来ます。

◆ 入出庫履歴を確認するには

[資産・履歴]>[履歴]>[入出庫履歴]を選択します。

表示期間(受渡日)、商品、銘柄コードを指定し[実行]をクリックすると、入出庫履歴が表示されます。

- ◆ 取引報告書等電子交付の文書を閲覧するには
- [資産・履歴]>[履歴]>[取引報告書等電子交付]を選択します。

報告書、目論見書・その他書面の項目内にあるそれぞれの名称をクリックし、画面の案内にしたがって文書を閲覧します。検索結果 で閲覧項目にある PDF のリンクを開きます。

注)PDF ファイルの閲覧には、Adobe Reader がインストールされていることが必要です。

### 4.特定口座の損益明細照会

特定口座の損益推移や徴収税額(前月月初から前営業日まで)を参照します。

[資産・履歴]>[特定口座]>[損益明細履歴]を選択します。

表示期間(計算ベース)を選択し[実行]をクリックすると、損益明細履歴が表示されます。

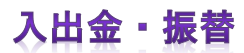

٠

銀行口座から証券口座への入金、出金依頼を説明します。

画面の見方

### ●入出金・振替のメニュー メニューをクリックすると、対応する 画面が表示されます。

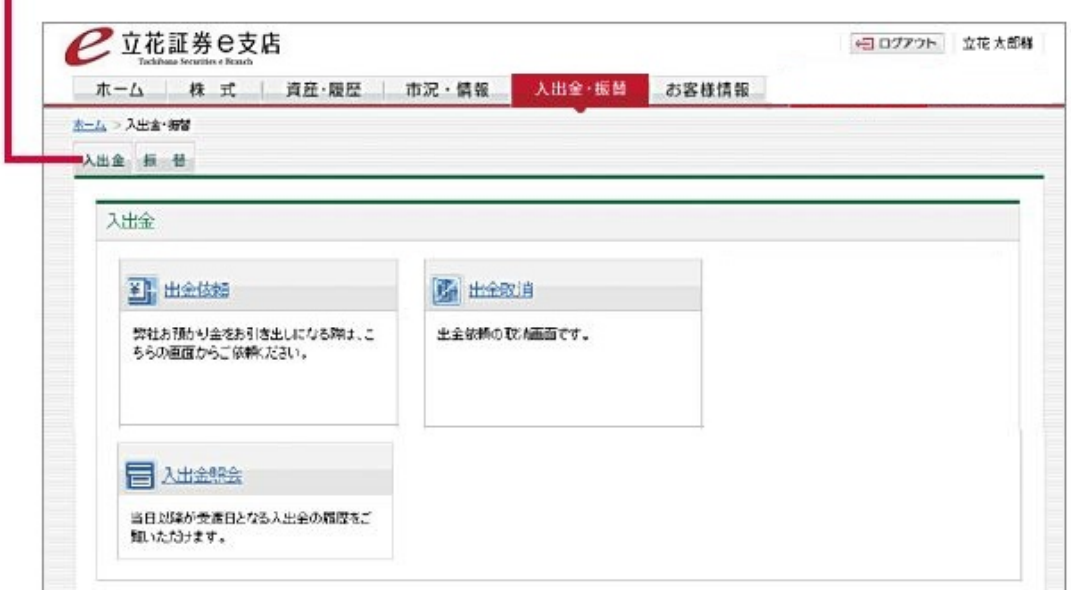

### 1.出金〈出金依頼 出金依頼〉

e支店の口座から銀行口座への出金を依頼します。

### 操作手順

### (1)[入出金・ ・振替]>[入出金 入出金]>[出金依頼 出金依頼]を選択する する

出金依頼画面 画面が表示されます されます。

### (2)出金依頼内容 出金依頼内容を指定する する

- ① 出金依頼金額 金額を入力 入力します。
- ② 希望振込日 日を指定 指定します。
- ③ 第二暗証番号 第二暗証番号を入力 入力します。

④[出金依頼(確認画面へ)]をクリックします。

### (3)出金依頼 出金依頼をする

依頼内容を確認して[出金依頼]をクリックします。 出金依頼が受 受け付けられます けられます。

### (4)出金を確認 確認する

[入出金照会画面へ]をクリックします。

入出金照会画面 入出金照会画面が表示されます されます。

出金依頼の入力が完了したら[決済受付]、振込指定先口座への振込手続きが完了したら[決済完了]と表示されます。

※注意

・出金は振込可能日 1 日あたり 1 回のみです。金額を訂正する場合は、いったん出金取消をして、再度、出金依頼をしてくださ い。

・出金依頼後の余力状況により出金可能額不足となった場合は決済エラーとなり、出金が取り消され ます。

### 2.出金取消

e支店の口座から銀行口座への出金依頼を取り消します。

### 操作手順

(1)[入出金・振替]>[入出金]>[出金取消]を選択する 出金取消画面が表示されます。

### (2)取消する依頼を指定する

取消する出金依頼の[取消]をクリックします。

### (3)取消依頼をする

① 依頼内容を確認し、第二暗証番号を入力します。 ②[出金依頼取消]をクリックします。 出金取消が受け付けられます。

### (4)取消を確認する

[入出金照会画面へ]をクリックします。 入出金照会画面に「取消」と表示されます。

### 3.入出金照会

当日以降に受渡日となる入出金の履歴を照会します。

#### 操作手順

### [入出金・振替]>[入出金]>[入出金照会]を選択する

入出金照会画面が表示されます。

### ※注意

出金依頼をした金額を訂正する場合も、いったん出金取消をし、再度、出金依頼をします。

### 投資に際してのご留意点等

投資に際しては、契約締結前交付書面等をよくお読みいただき、商品・取引の仕組みやリスクなどを十分にご理解の上、ご本人の判断 と責任においてお取引ください。

●株式等の売買等にあたっては、株式相場、金利水準、為替相場、不動産相場、商品相場等の変動や、投資信託、投資証券等の裏付け となっている株式、債券、不動産、商品等(以下「裏付け資産」(※)といいます。)の価格や評価額の変動に伴い、株式等の価格が変 動することによって損失が生じるおそれがあります。(※)裏付け資産が、投資信託、投資証券、預託証券、受益証券発行信託の受益証 券等である場合には、その最終的な裏付け資産を含みます。

●株式等の発行者又は保証会社等の業務や財産の状況に変化が生じた場合や、裏付け資産の発行者又は保証会社等の業務や財産の状況 に変化が生じた場合、株式等の価格が変動することによって損失が生じるおそれがあります。

●信用取引は、売買代金の 40%かつ 50 万円以上の委託保証金が必要です。また取引しようとする額の 40%の委託保証金を預託する

ことにより取引が行えることから、取引額は預託すべき委託保証金の額を上回ります。その比率は、約 2.5 倍です。このため損失の額 が、差し入れた委託保証金の額.を上回るおそれがあります。信用取引には、金利等の諸経費が必要です。

### 立花証券株式会社

http://www.e-shiten.jp/

立花証券株式会社(金融商品取引業者)関東財務局長(金商)第 110 号

加入協会:日本証券業協会、一般社団法人金融先物取引業協会

指定紛争解決機関/苦情・紛争解決機関:特定非営利活動法人 証券・金融商品あっせん相談センター (FINMAC)